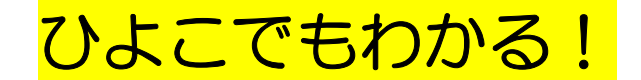

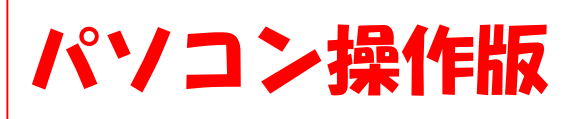

ひょうごボランタリープラザ

施設予約かんたんマニュアル

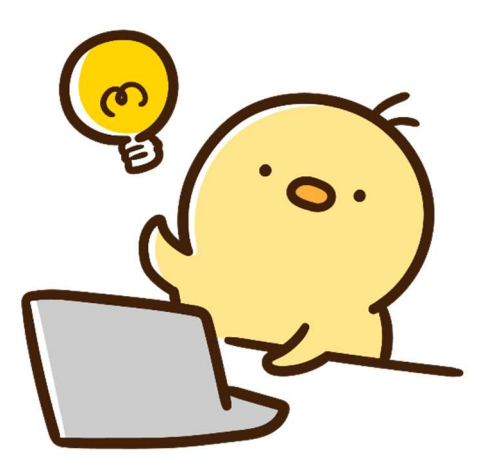

# これだけできれば大丈夫!

必要最小限のWeb予約の手順をご説明します

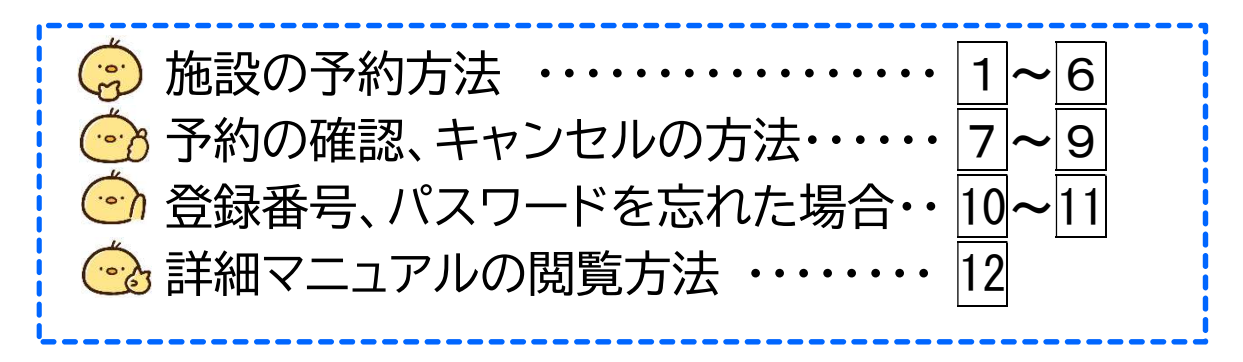

まずは「兵庫県公共施設予約システム」に アクセスしてください!

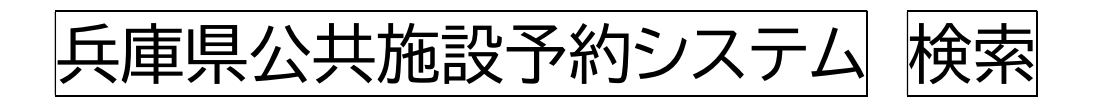

## 施設の予約方法

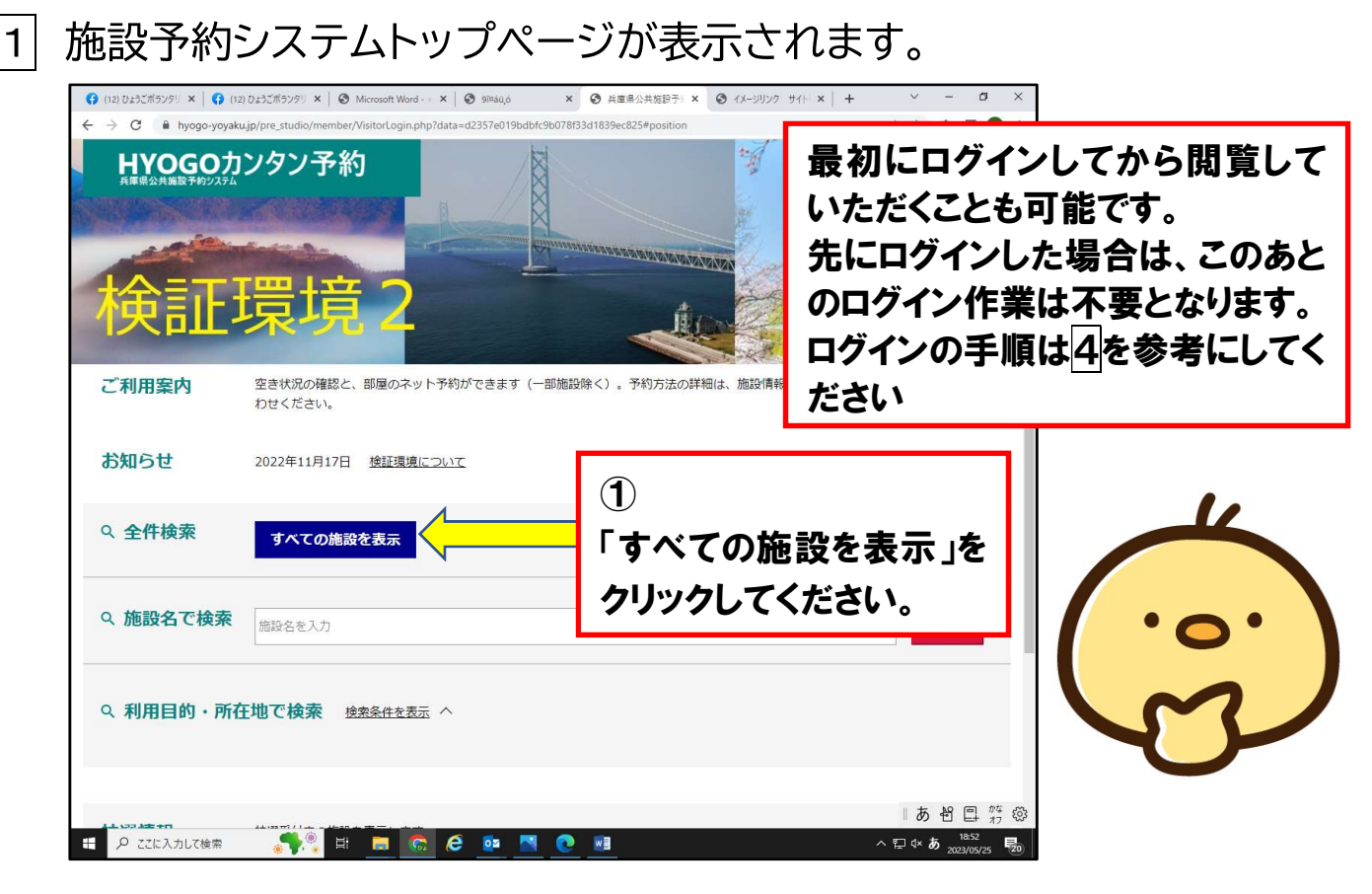

下の方にスクロールする(ページの下へ画面を流す)と、ひょうごボラン タリープラザの「セミナー室」「ミーティング(ミーティングコーナ)」「印刷 室」が表示されます。

予約したい施設のチェックボタンをクリックしてチェックしてください。 ※ミーティングコーナーは「ミーティング」と表示されます。

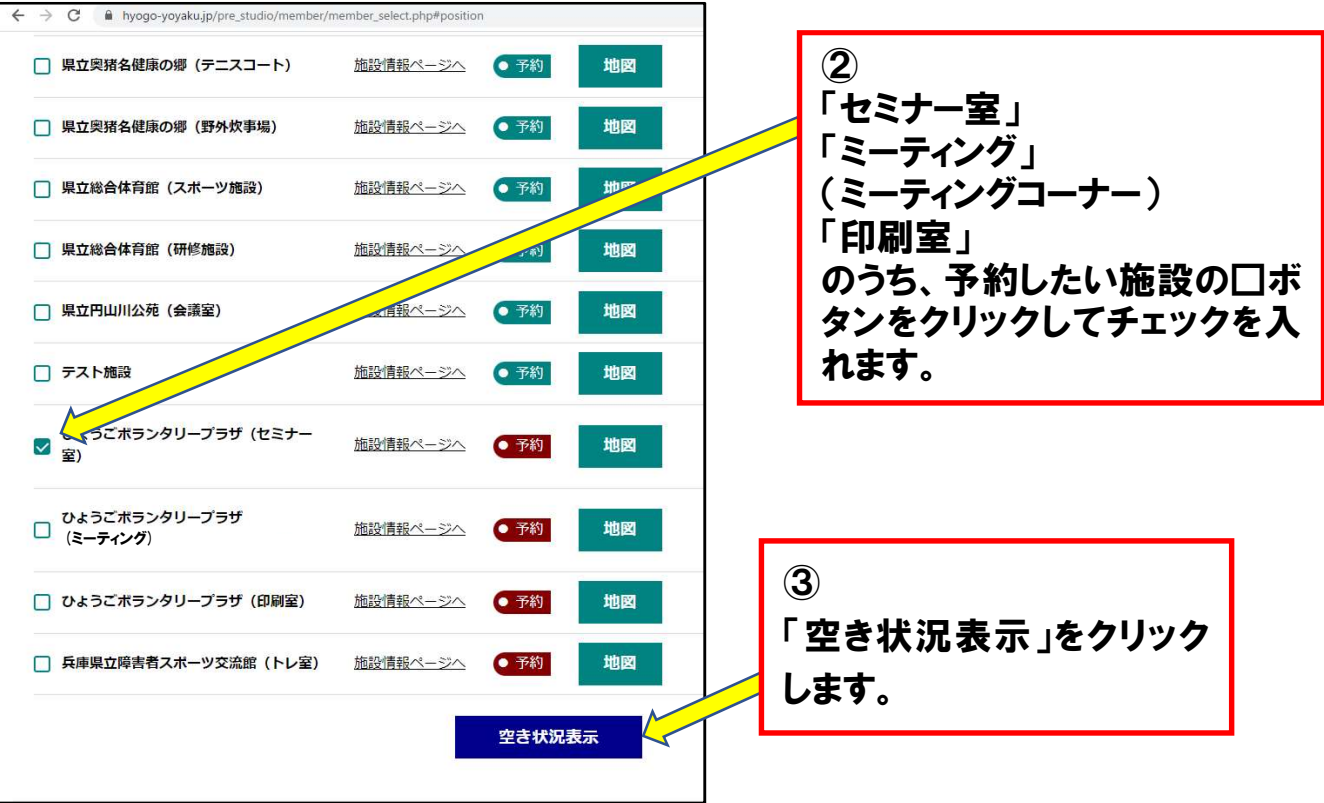

2 チェックした施設の空き状況が表示されます。 (今回は「セミナー室」を参考事例として予約してみましょう) 7月21日の13時~15時で予約してみます。

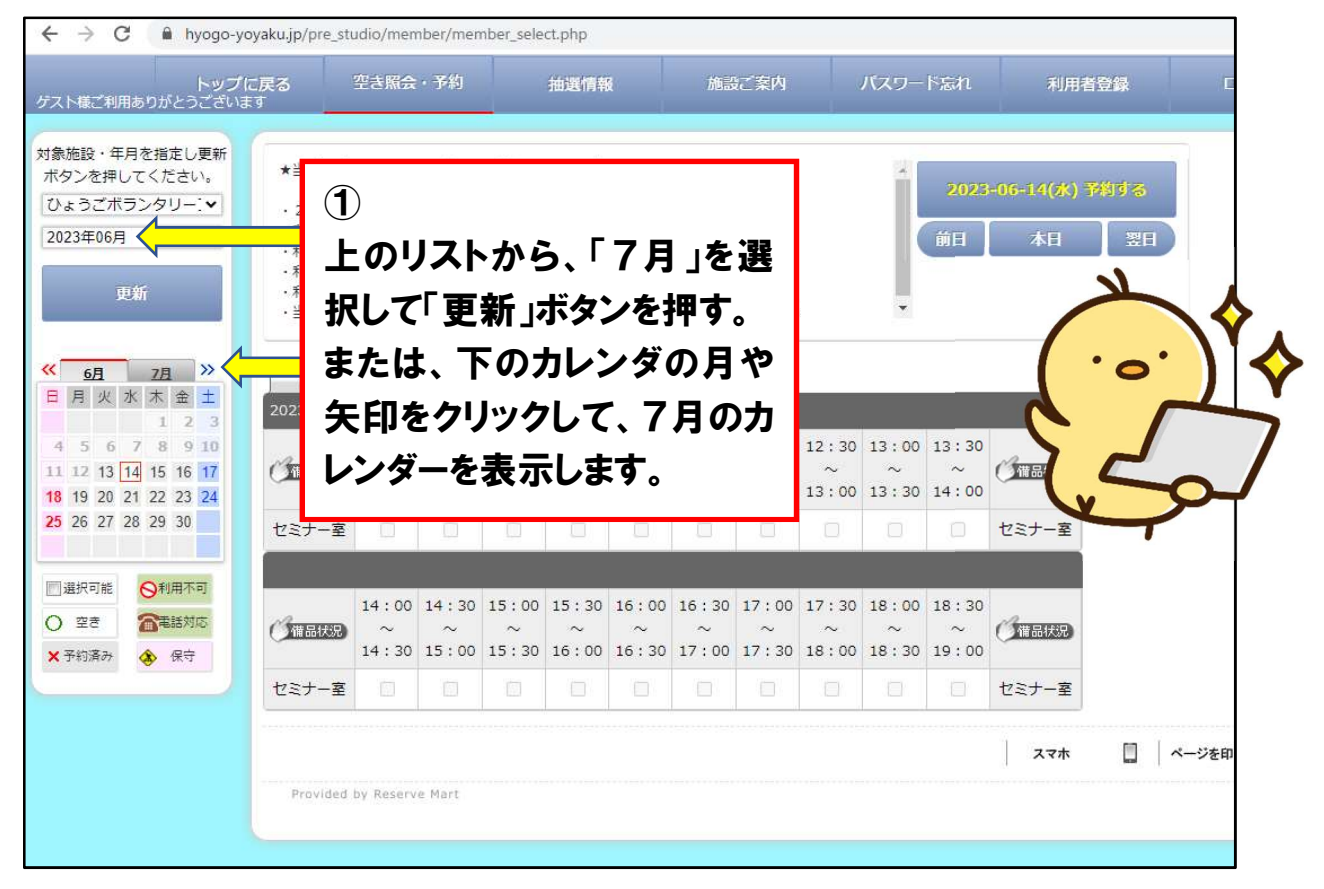

月の表示が 7 月になっていることを確認し、「21 日」の日付をクリック して、7月21日の空き状況を確認します。

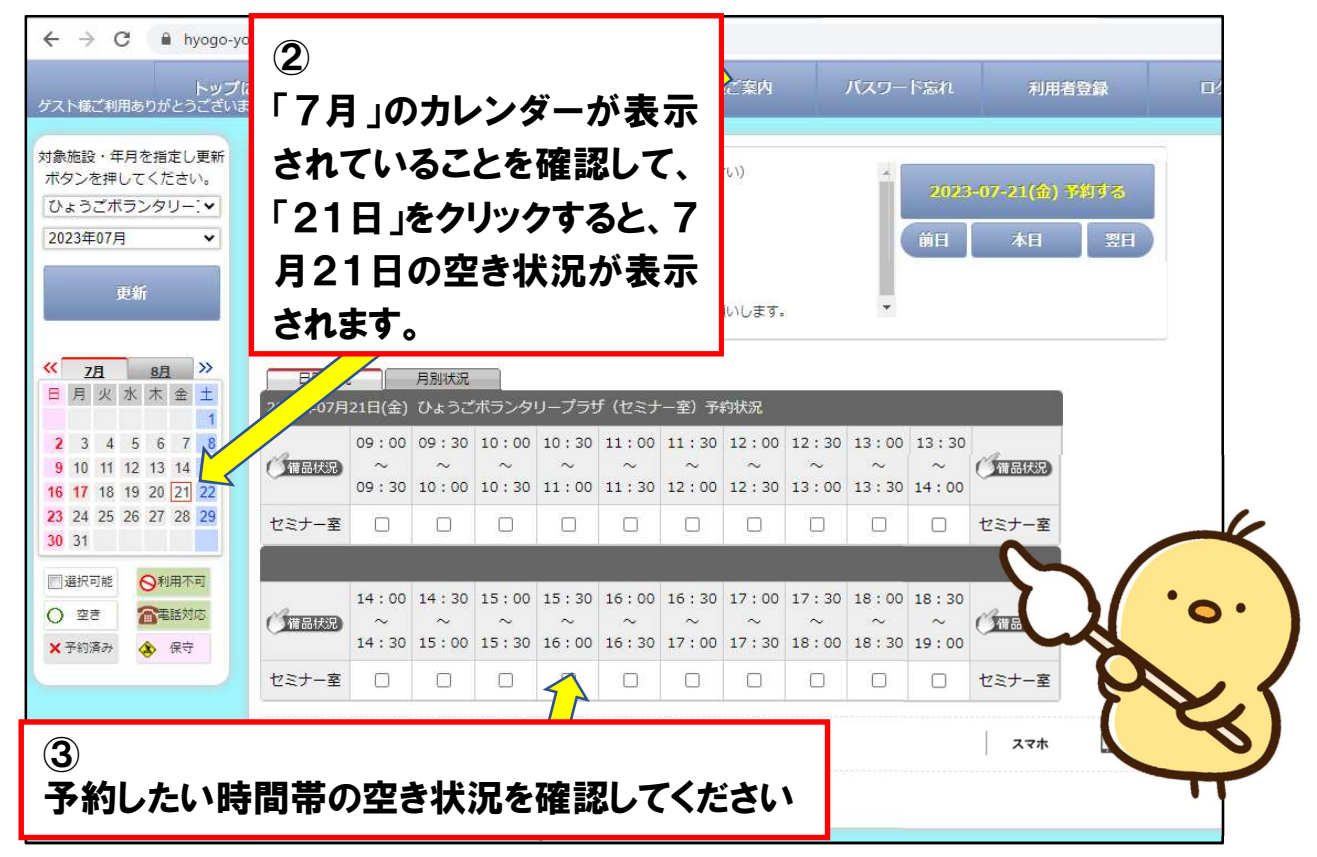

### 3 予約したい時間帯が空いていることを確認し、予約したい時間帯をク リックし、「7/21予約する」ボタンをクリックします。

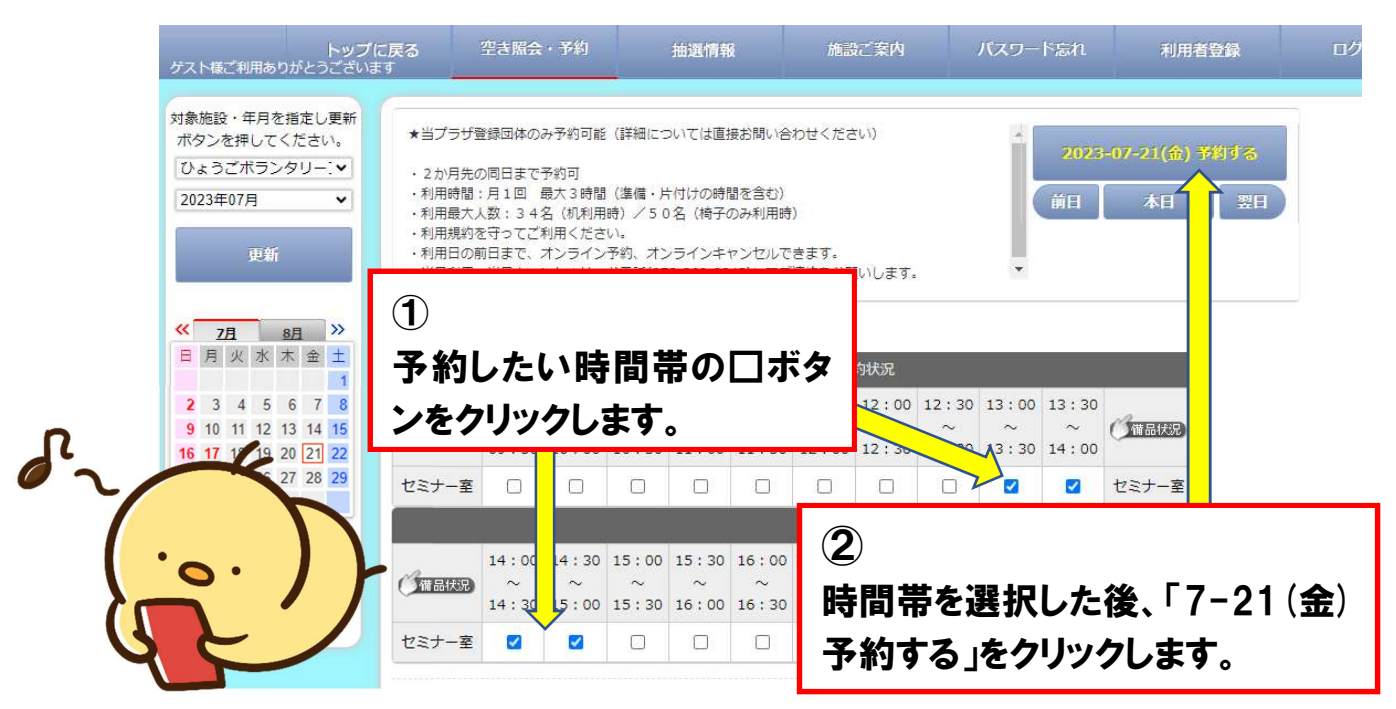

予約内容画面に推移します。利用しようとしている日時や施設に誤りは ないか(ミーティングコーナーや印刷室と間違えてないかなど)を確認し、 「利用人数」「利用目的」「申込内容(団体名)」を記入します。

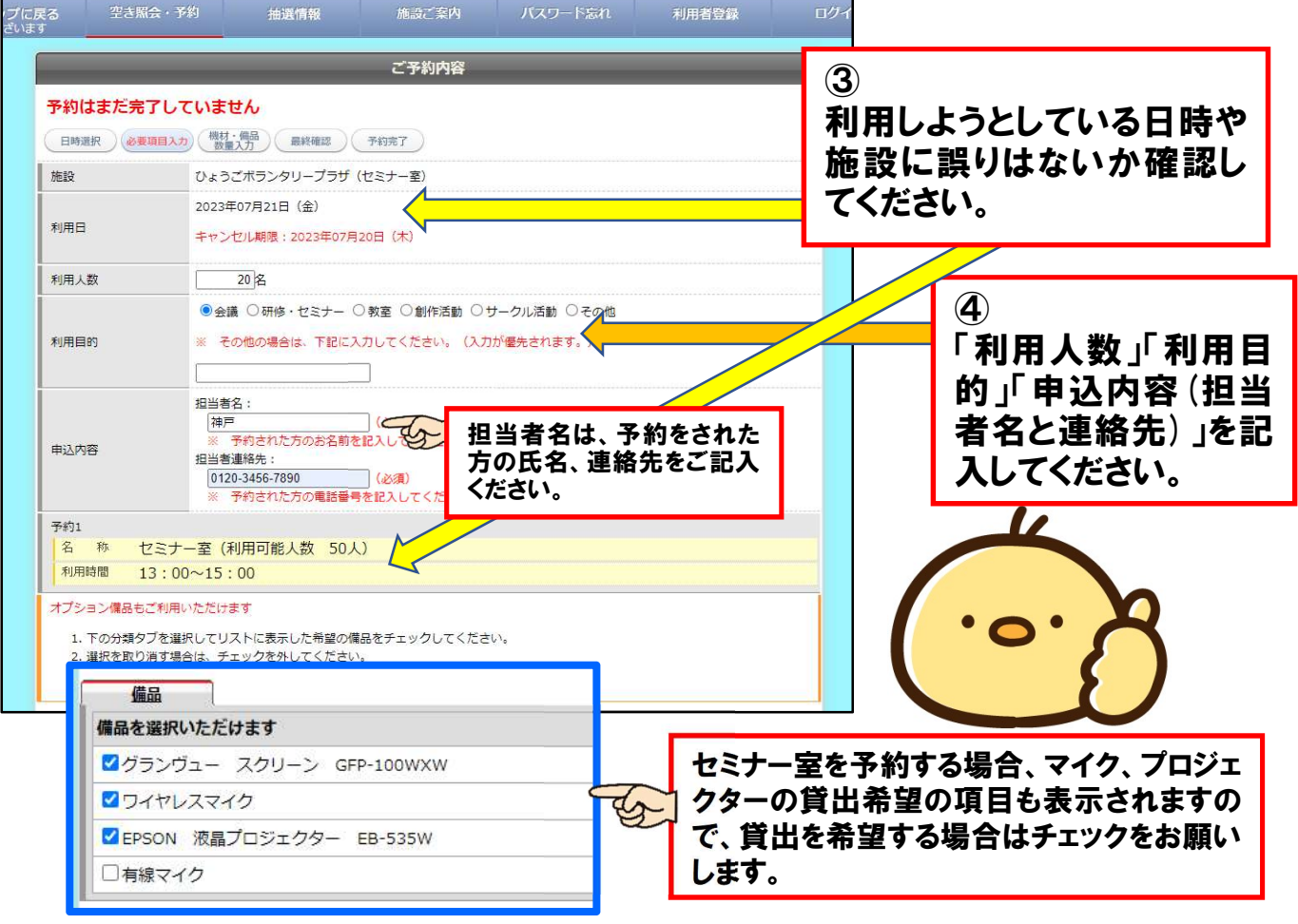

#### 4 予約内容を入力したら、ログインを行います。画面の一番下までスクロ ールし、登録番号とパスワードを入力し、「ログイン」ボタンをクリックし ます。

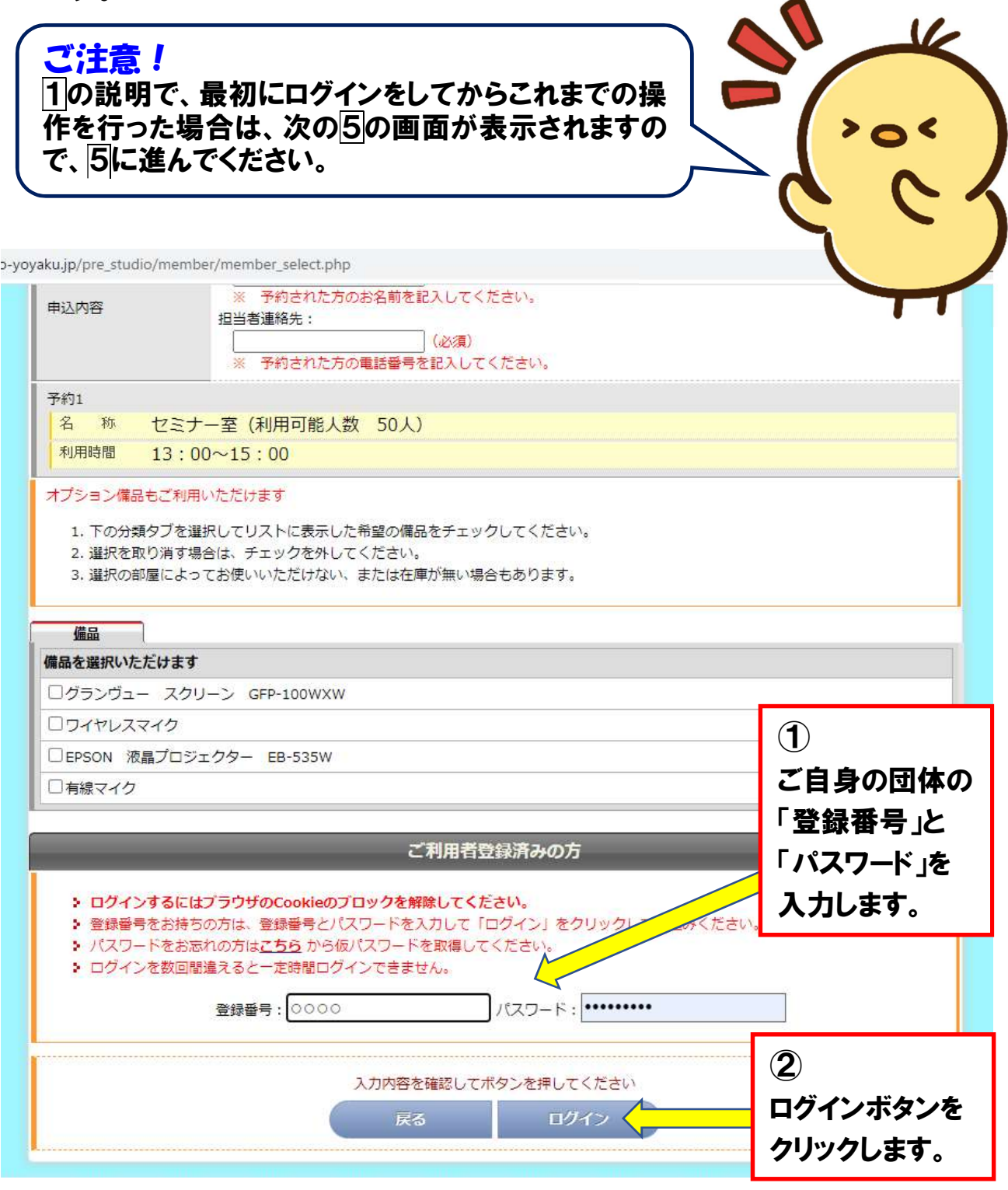

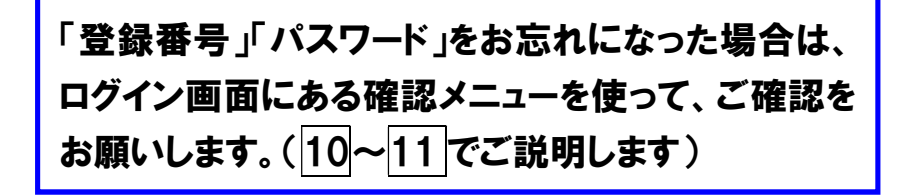

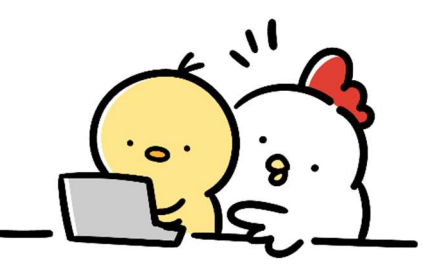

5 予約した内容が再度表示されます。予約内容に誤りがないか再度確認 します

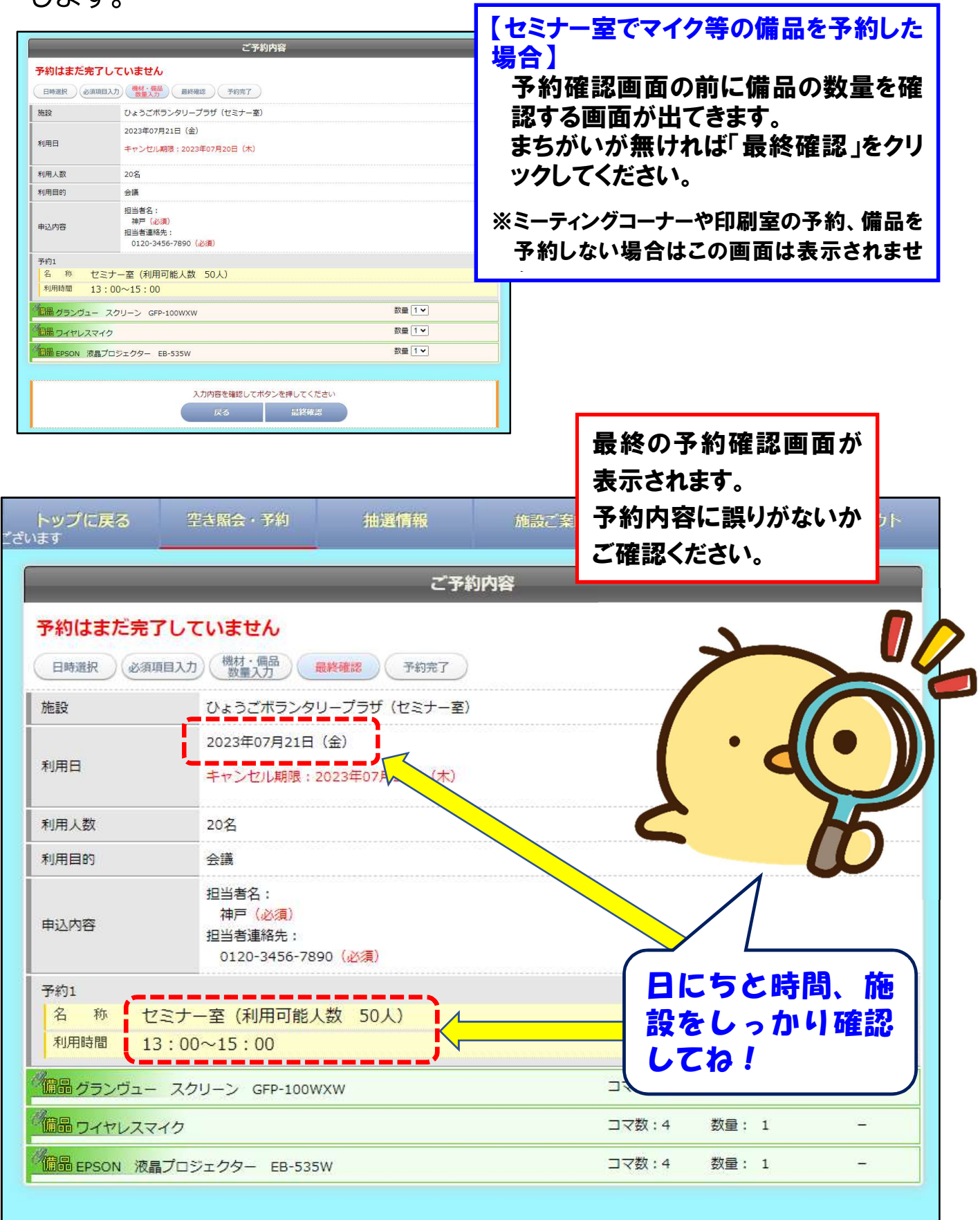

6 画面下までスクロールし、予約内容に誤りがなければ、「上記の記載事 項に同意します」をチェックし、「予約する」ボタンをクリックします。

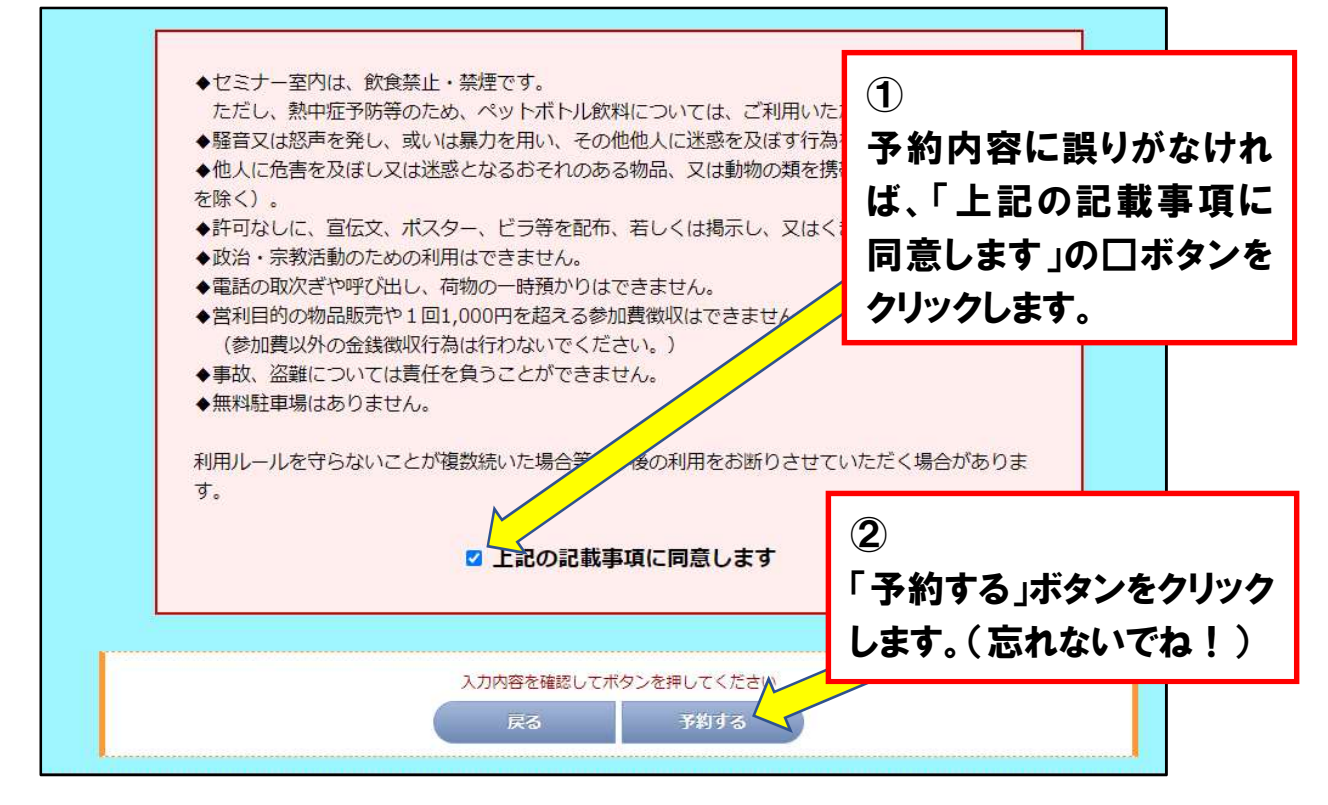

予約完了の画面が表示されます。同時に、登録されたメールアドレスに 予約完了の案内メールが届きます。

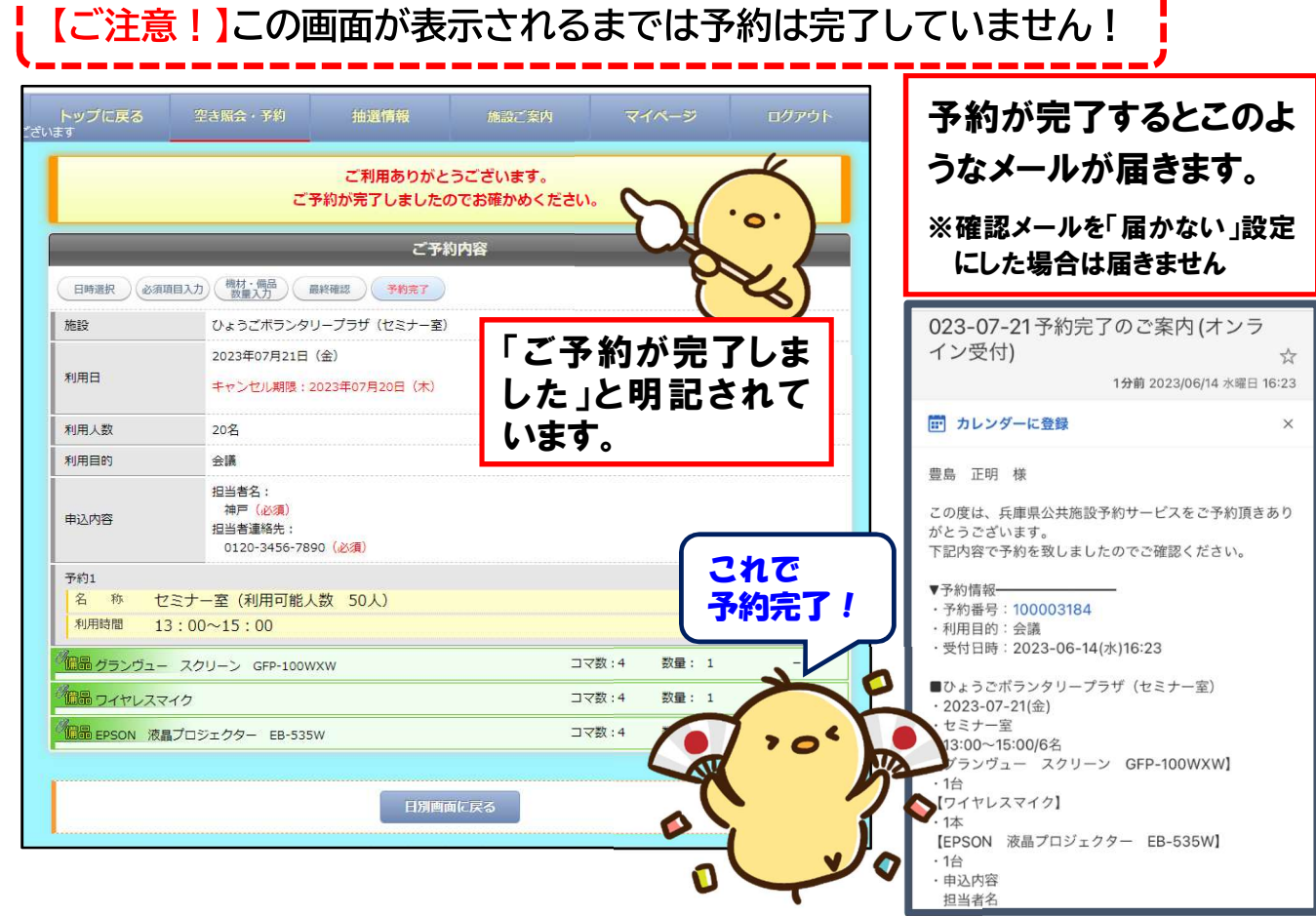

## 予約の確認、キャンセルの方法

# 7 トップページのログインボタンからログインし、「マイページ」をクリック

します。

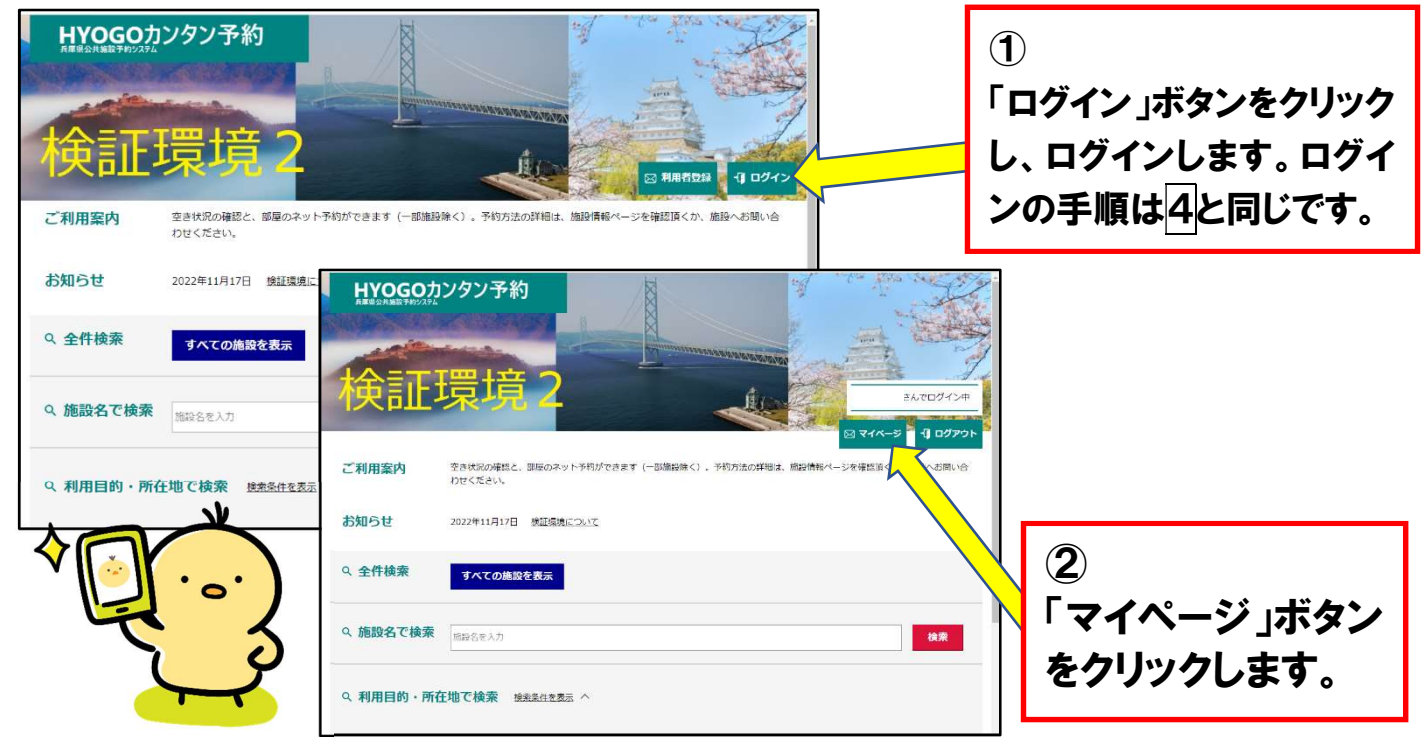

登録情報が表示されるので、「ご予約状況」のタブをクリックして予約状 況を表示させます。

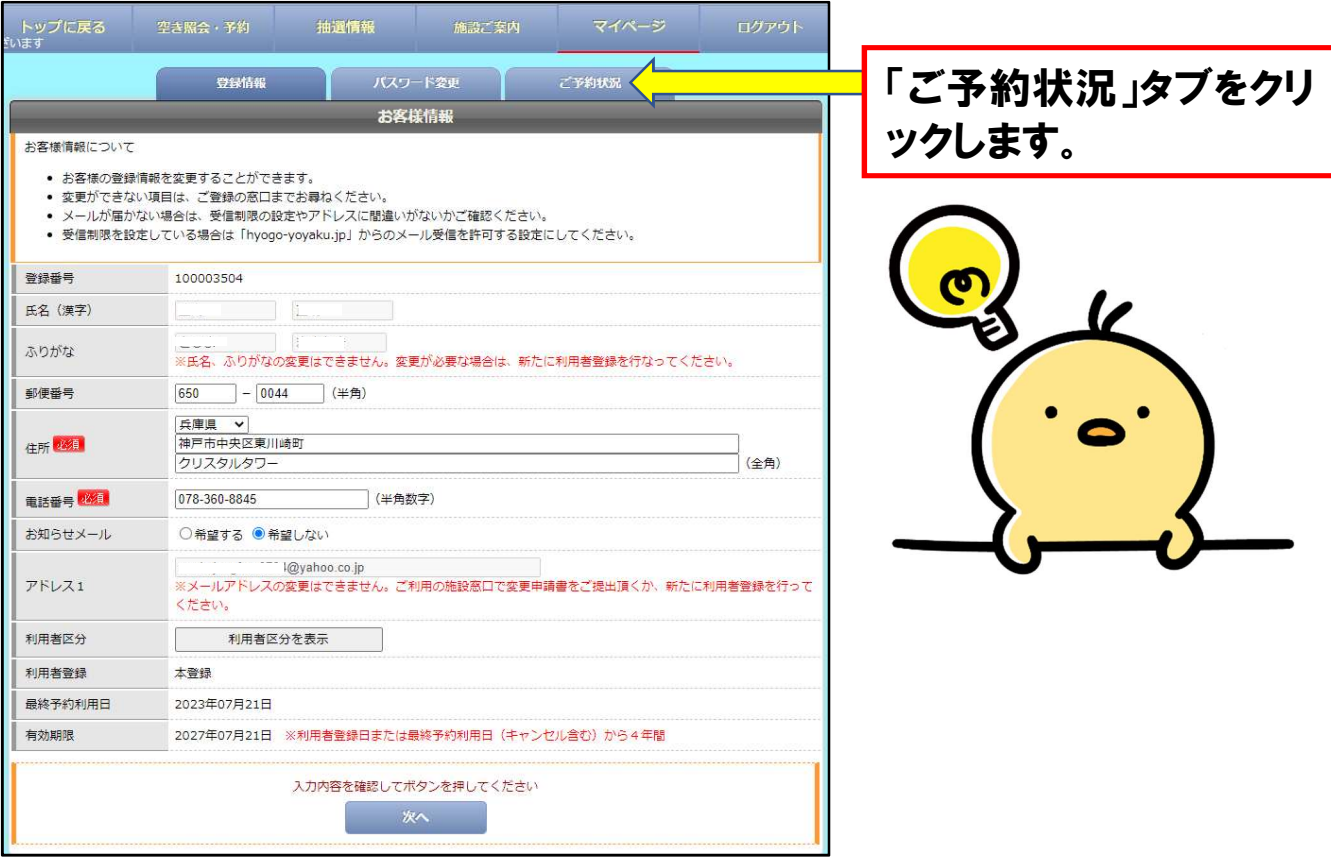

8 予約状況が表示されるので、内容を確認することができます。 -<br>予約をキャンセルする場合、または詳細な予約情報を確認したい場合は、 「詳細」の項目にある虫眼鏡のアイコンをクリックします。

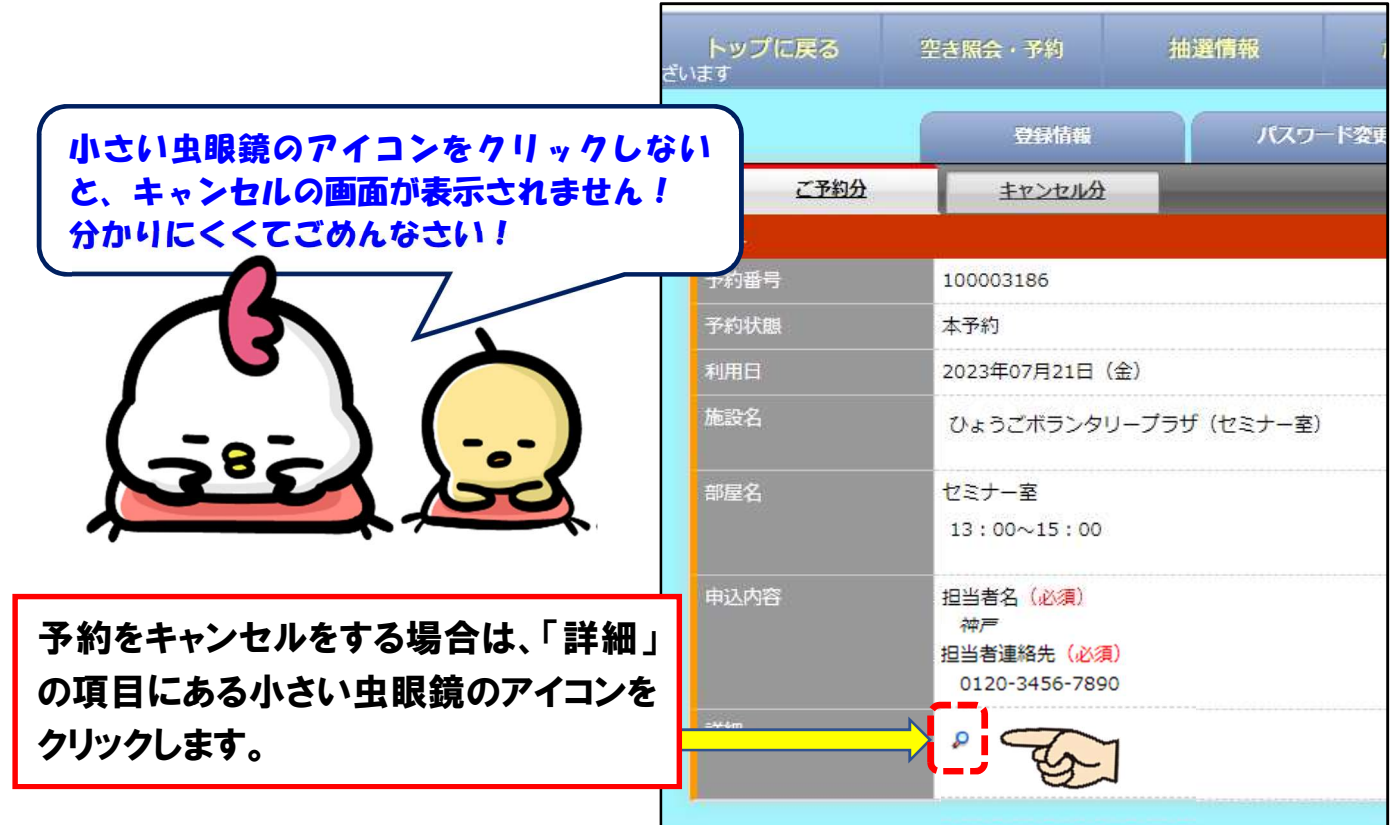

詳細な予約状況が表示されます。予約をキャンセルする場合は、下部の 「キャンセルする」のボタンをクリックします。

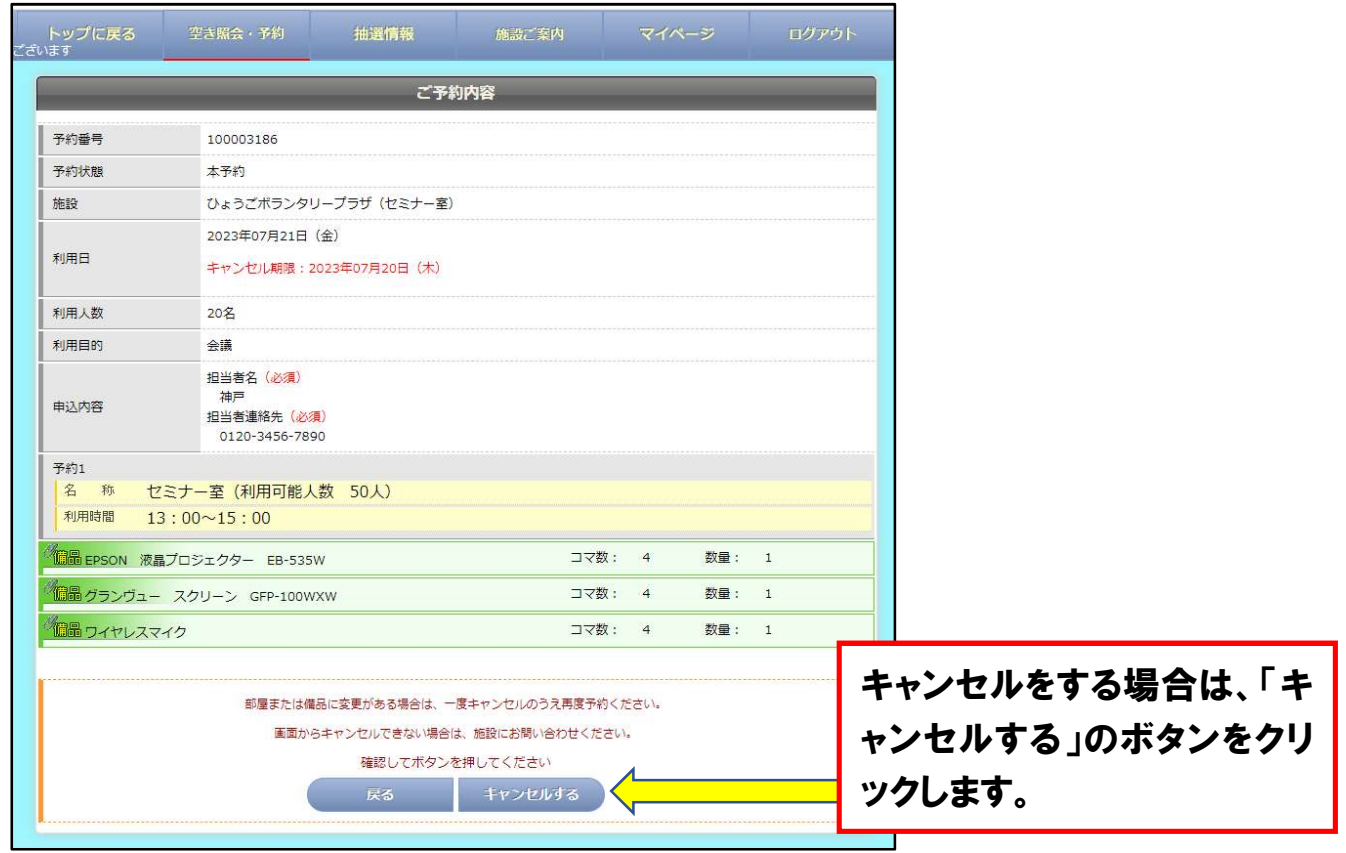

## 9 キャンセル完了の画面が表示されます。 これで予約のキャンセルは完了です。

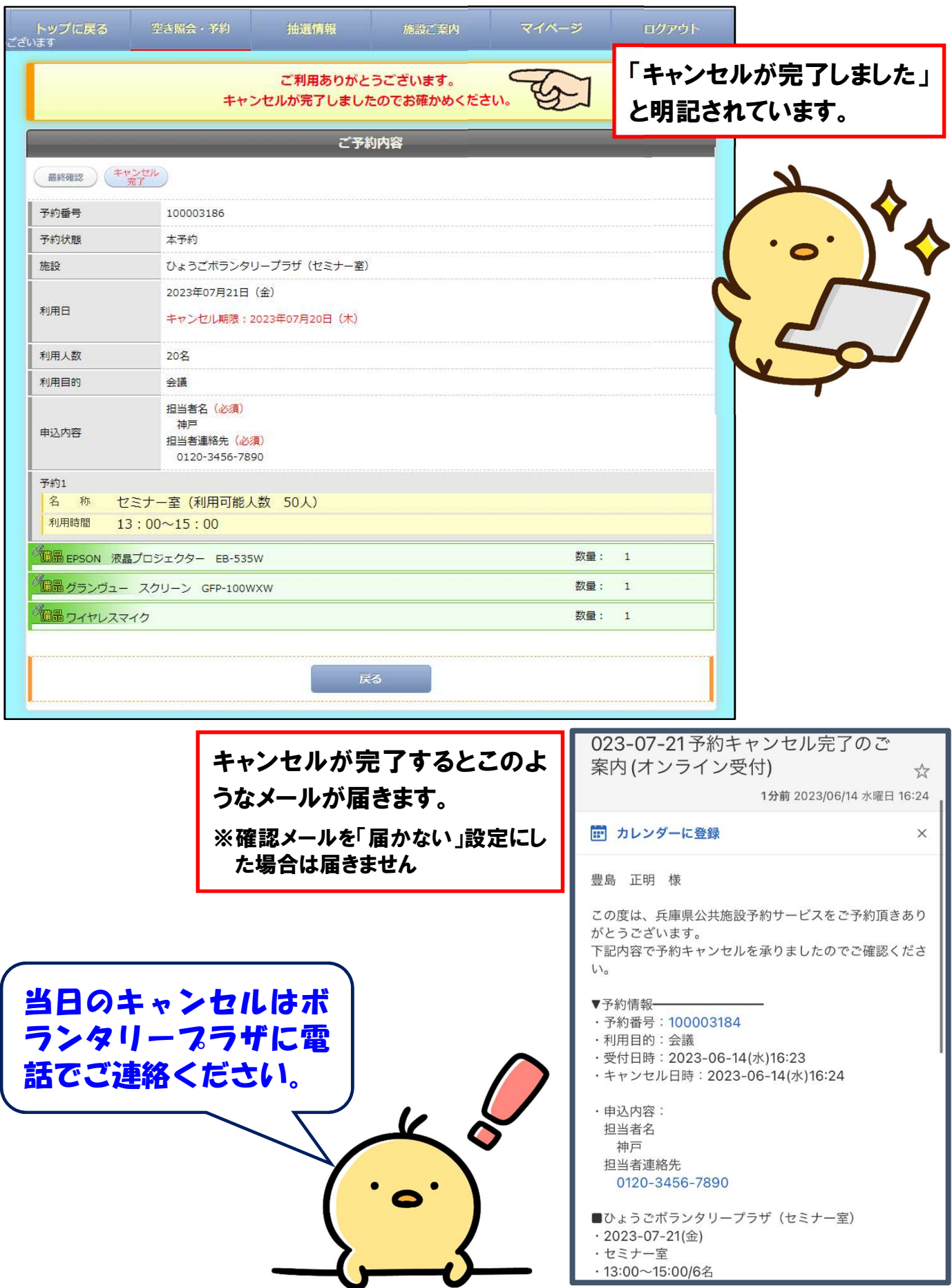

## 登録番号、パスワードを忘れた場合

10 トップページのログインボタンからログイン画面を表示すると、登録 番号、パスワードの確認メニューが表示されます。

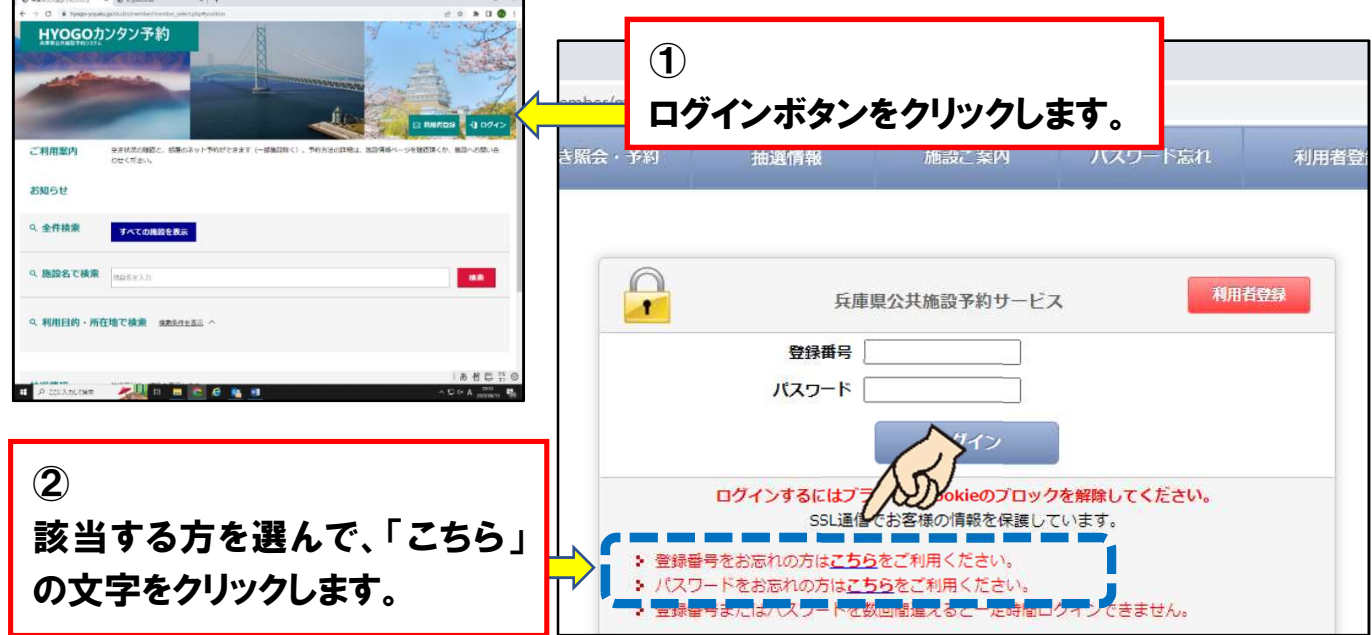

登録番号を忘れた場合は、登録したメールアドレスを入力、団体をチェッ クして送信してください。登録番号がメールでお知らせされます。

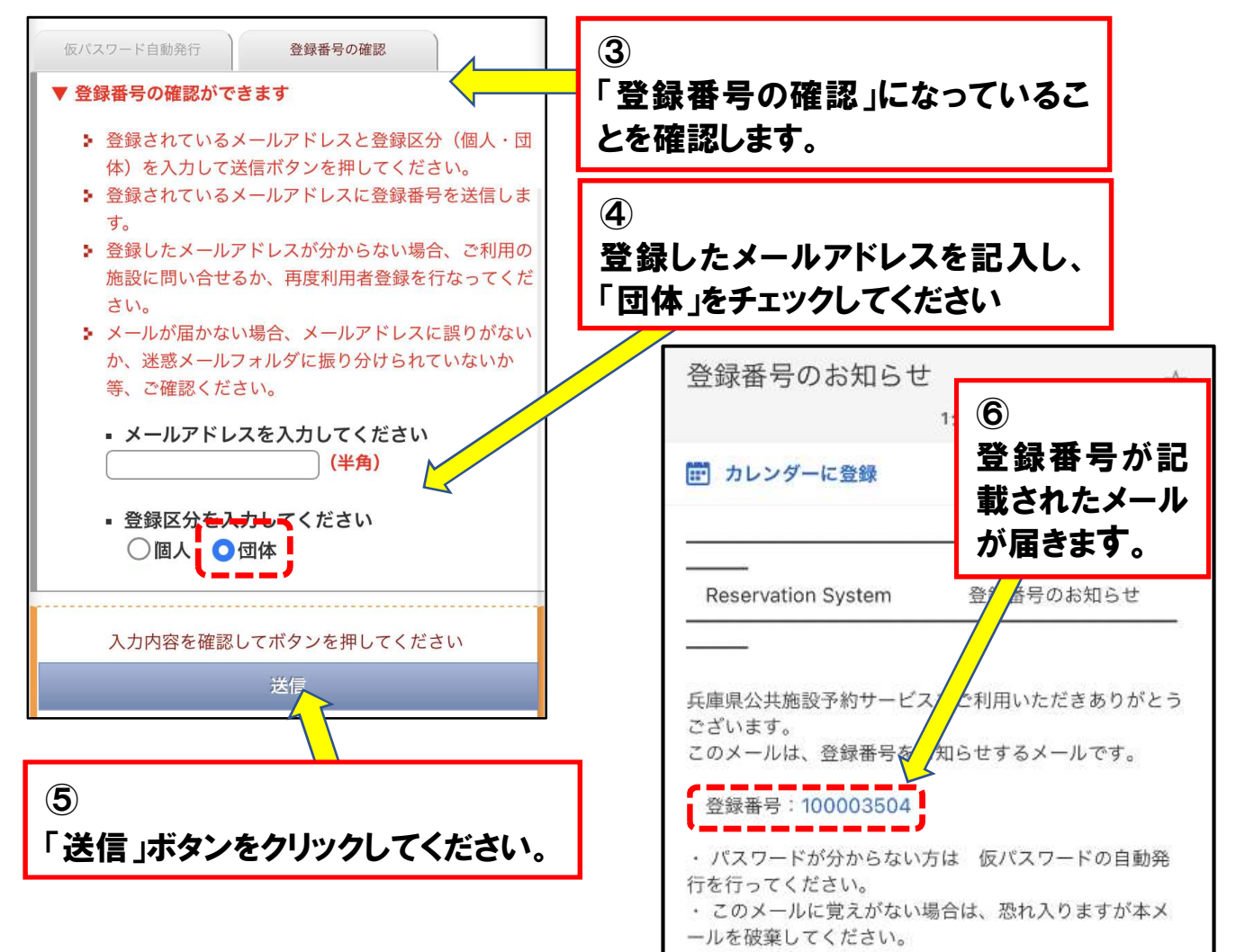

 $|11|$ パスワードを忘れた場合は、登録したメールアドレスと登録番号を入 カして送信すると、仮パスワードが発行されます。

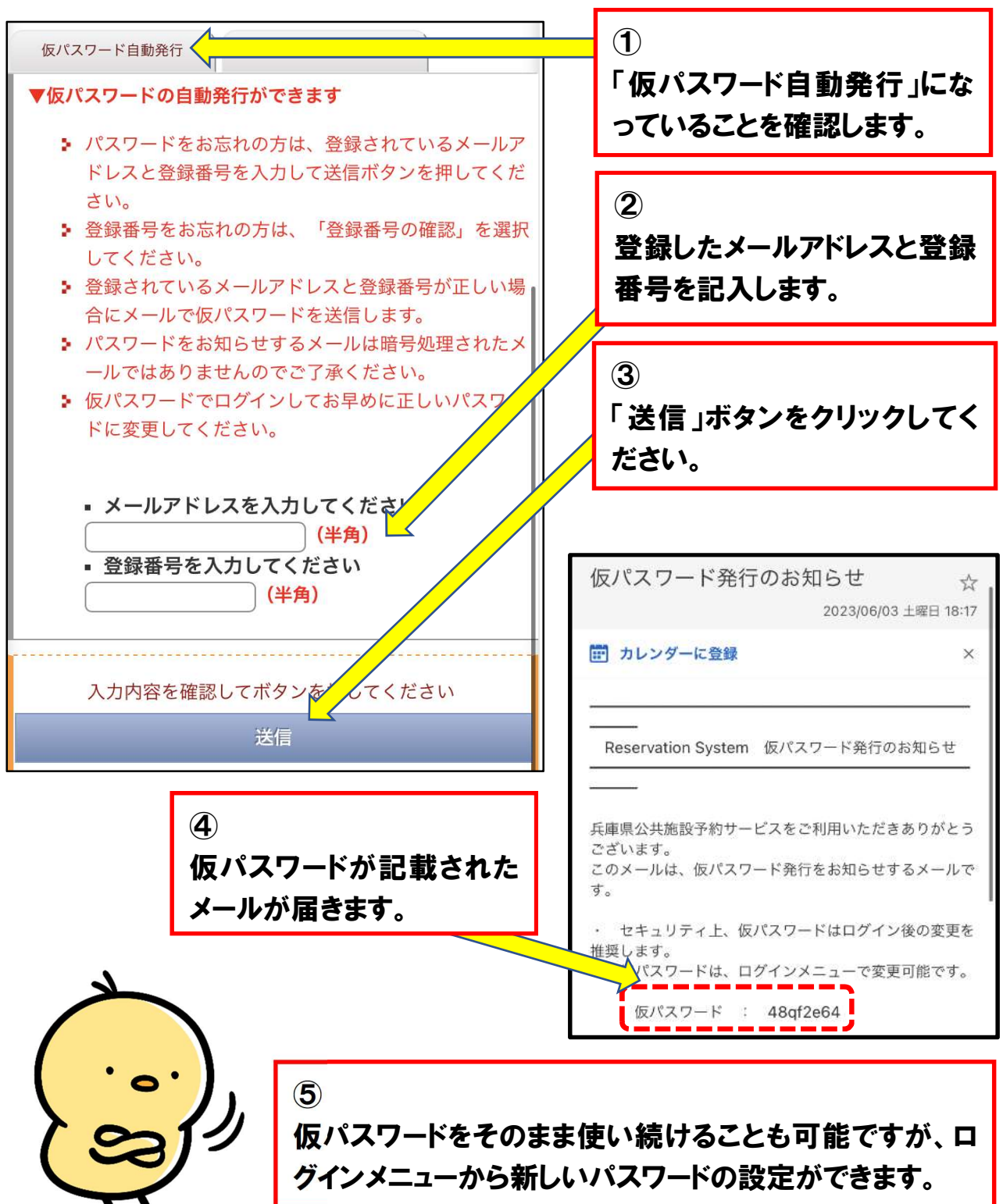

「登録番号」「パスワード」両方とも忘れた場合は、 ❶10の手順で登録番号を確認したうえで、 ❷11の手順で仮パスワードを発行してください。 登録メールアドレスが分からない場合は、ボランタリープラザにお問い合わ せください。

ſ

I

I

### 詳細マニュアルを閲覧したい場合

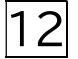

施設予約システムの詳しいマニュアル(説明書)をご覧になりたい場 合は、下記の方法で閲覧してください。

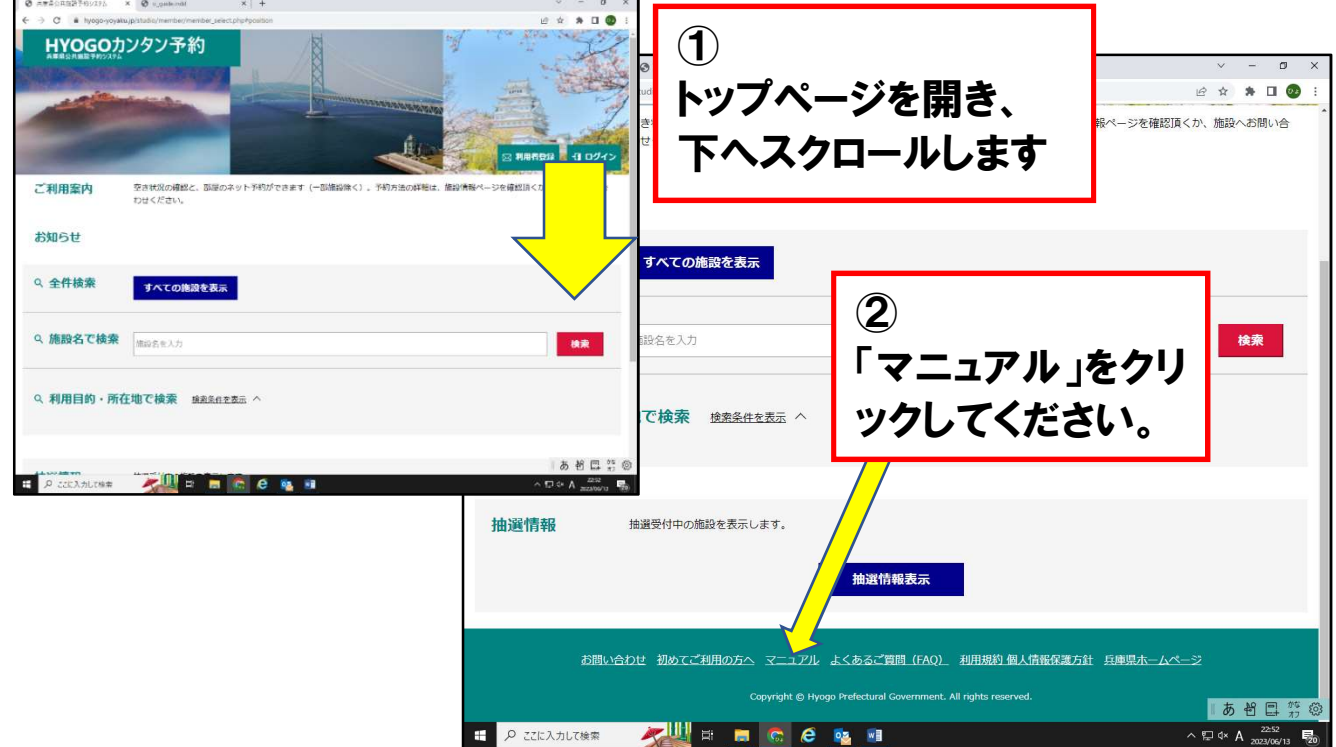

詳しい操作マニュアル(説明書)をPDFファイルで閲覧することが できます。

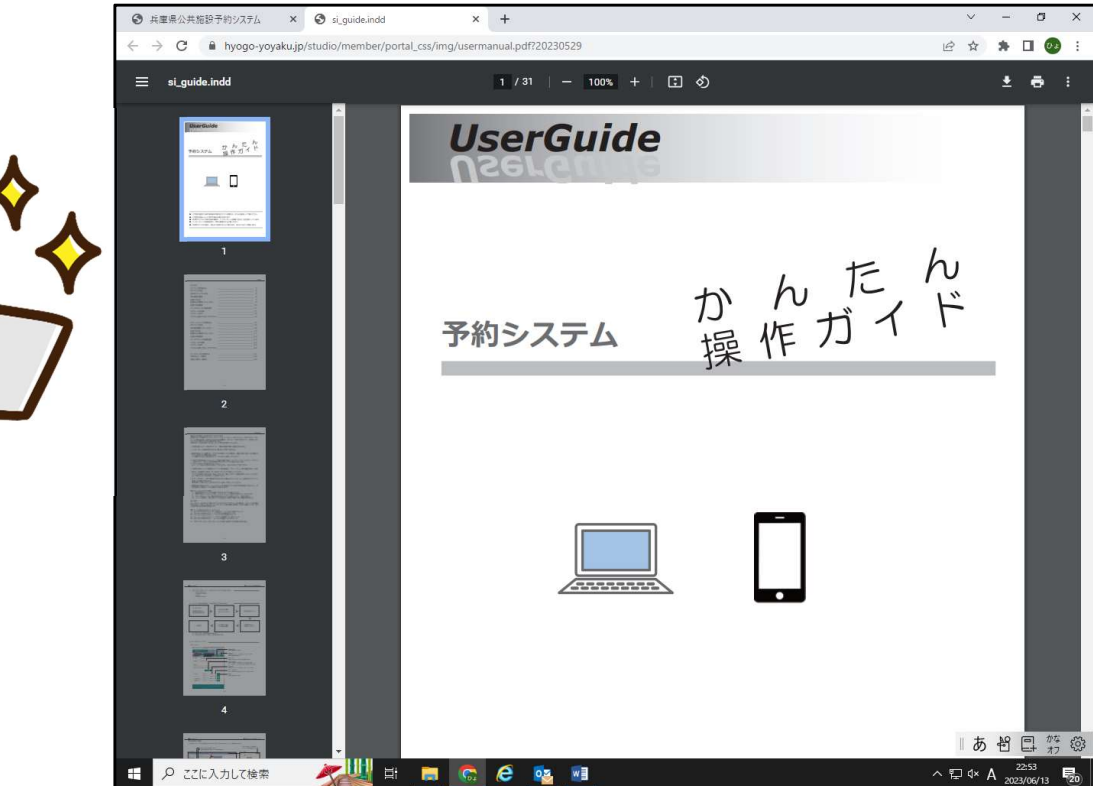

# 利用上のご注意

・ このマニュアル(説明書)は、ボランタリープラザ施設の予約をしていた だくために、必要最低限の操作方法を説明したものです。

詳しい操作方法を知りたい場合は、12でご説明した詳細なマニュアル をご参照ください。

- Webでの施設予約は、「ひょうごボランタリープラザへの団体登録」と 「兵庫県公共施設予約システムへの登録」が必要になります。詳しくは ひょうごボランタリープラザホームページ等をご覧ください。
- ・ 必要な登録は既に実施済みのうえで、このマニュアルに記載した手順で 予約をしたにも関わらず、予約ができなかった場合は、ひょうごボランタ リープラザまでお問い合わせください。
- 兵庫県公共施設予約システムに登録されている他団体の施設も予約 可能です。(ただし、施設利用は有料のケースが多いのでご留意ください)

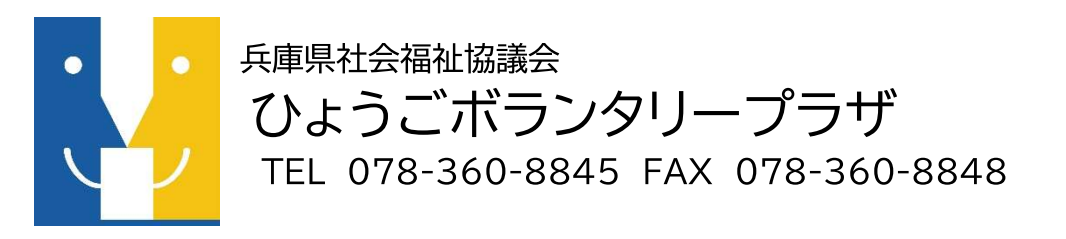

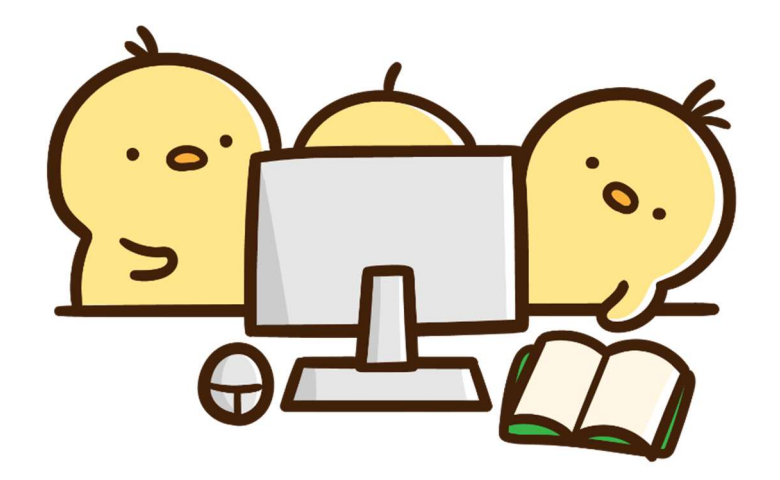